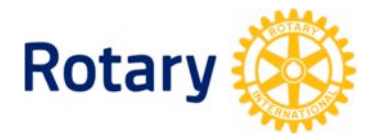

# **LE NOUVEAU ROTARY.ORG**

# **Conseils pour l'inscription et la connexion**

## Avant votre visite

## **Quel navigateur utiliser ?**

Utilisez un navigateur récent comme Chrome, Firefox, Safari ou Internet Explorer 9 et 10 pour consulter le site et vous y inscrire. Le site n'est pas optimisé pour Internet Explorer 8 ou des navigateurs plus anciens, car nous avons choisi de favoriser les mobiles et les tablettes. Si vous utilisez Windows XP, vous ne pouvez pas passer aux versions plus récentes d'Internet Explorer et nous vous recommandons donc d'installer gratuitement Chrome ou Firefox.

## **Qu'est-ce que l'affichage de compatibilité ?**

Il s'agit d'un paramètre d'Internet Explorer. Si vous utiliser IE 9 ou 10 et que vous recevez un message d'alerte compatibilité sur notre site, vous devez changer vos réglages. Sur IE, sélectionnez « Outils » puis « Paramètres d'affichage de compatibilité » dans la barre de commande, supprimez Rotary.org de la liste « Sites Web que vous avez ajoutés dans Affichage de compatibilité » et désactivez « Afficher tous les sites Web dans Affichage de compatibilité ».

## Inscription sur le site

## **Pourquoi s'inscrire ?**

Tout le monde doit s'inscrire sur le nouveau Rotary.org, car nous avons amélioré la sécurité du site et intégré une utilisation par rôle qui vous permet de bénéficier d'une expérience plus personnalisée. Les utilisateurs d'Accès Membres peuvent toutefois réutiliser leur identifiant.

## **Comment s'inscrire ?**

- 1. Ouvrez un navigateur Internet. *Conseil : nous recommandons Chrome, Firefox, Safari, Internet Explorer 9 ou 10. Les navigateurs plus anciens comme Internet Explorer 8 ne fonctionneront pas.*
- 2. Visitez Mon Rotary à http://www.rotary.org/myrotary/fr et cliquez sur « S'inscrire ».
- 3. Suivez les instructions. *Conseil : renseignez le nom du club et les informations qui nous permettront de vous rattacher au dossier du club.*
- 4. Vous recevrez un e-mail contenant un lien sécurisé sur lequel vous devez cliquer pour activer votre compte. *Conseil : si vous rencontrez des problèmes de navigateur après avoir cliqué sur le lien, nous vous recommandons d'activer votre compte en n'utilisant pas Internet Explorer. Cliquez sur le lien avec le bouton droit de votre souris pour le copier. Ouvrez alors l'un des navigateurs recommandés pour le coller dans la barre d'adresse.*
- 5. Créez un mot de passe et choisissez une question de sécurité. *Conseil : le mot de passe doit être d'au moins 8 caractères et inclure au moins une majuscule, une minuscule et un chiffre. La réponse à la question de sécurité doit être d'au moins 4 caractères.*
- 6. Créez un compte

*Conseil : sélectionnez l'option « Conserver mes identifiants en mémoire » pour rester connecté au site lors de vos prochaines consultations.* 

#### **Comment se connecter ?**

- 1. Cliquez sur « Sign-in » à http://www.rotary.org/myrotary/fr/user/login (Connexion) sur la page d'accueil.
- 2. Saisissez votre e-mail (identifiant) et votre mot de passe.
- 3. Cliquez sur « Se connecter ». *Conseil : une fois connecté, cliquez sur votre nom en haut de page pour accéder à votre profil.*

#### **Comment se déconnecter ?**

- 1. Allez sur votre profil sur http://www.rotary.org/myrotary/fr/user/profile/edit. *Conseil : cliquez sur votre nom en haut de page pour accéder à votre profil.*
- 2. Cliquez sur « Sign out » (Déconnexion, onglet à droite).

#### **Comment modifier le mot de passe ?**

- 1. Cliquez sur « Identifiant (e-mail) & Mot de passe » sur http://www.rotary.org/myrotary/en/user/email-password. *Conseil : accessible sur votre profil.*
- 2. Cliquez sur « Reset » sous « Mot de passe ».
- 3. Saisissez votre mot de passe actuel, puis le nouveau que vous devrez confirmer. *Conseil : le mot de passe doit être d'au moins 8 caractères et inclure au moins une majuscule, une minuscule et un chiffre.*

#### **Comment changer ou retrouver l'e-mail de connexion ?**

Remplir le formulaire Nous contacter sur http://www.rotary.org/myrotary/fr/contact pour retrouver ou modifier votre e-mail de connexion. *Conseil : une fonction automatique sera bientôt disponible.* 

#### **Que faire si vous recevez un message « Accès bloqué » ?**

Si vous recevez un message « Accès bloqué » après vous être connecté ou ne voyez pas les rapports et fonctionnalités attendus sous le menu Gestion, suivez ces étapes :

- Cliquez sur votre nom en haut de la page
- Sur votre profil cliquez sur « Sign out » (Déconnexion, onglet à droite)
- Connectez-vous à nouveau

Cela doit régler le problème pour la majorité des utilisateurs. Si vous recevez toujours un message « Accès bloqué », cela est peut-être dû au fait que votre rôle ne vous permet pas d'accéder à l'information ou que votre nouvelle fonction de dirigeant de club ou de district n'a pas encore été mise à jour dans notre base de données. Contactez-nous à contact.center@rotary.org si vous pensez qu'il y a une erreur sur votre compte.